# **SPZ 2000 Veebikaamera**

Registreerige oma toode ja otsige abi www.philips.com/welcome

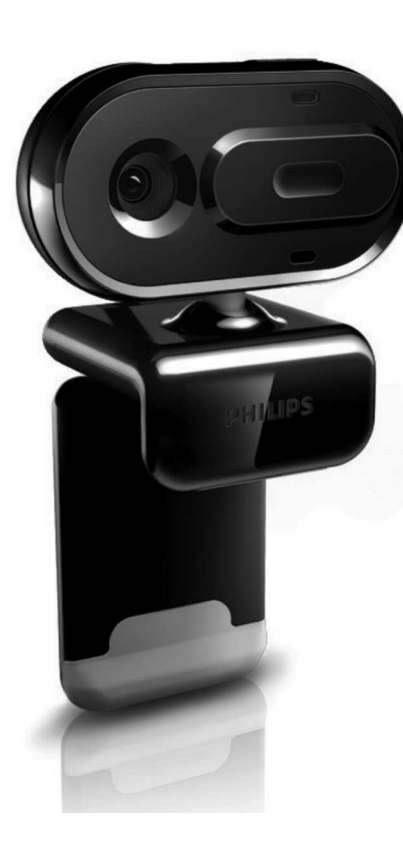

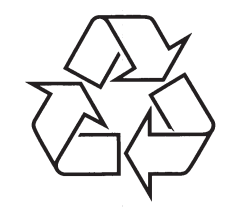

Külastage Philipsit internetis: http://www.philips.com

Eestikeelne kasutusjuhend

## **SISUKORD**

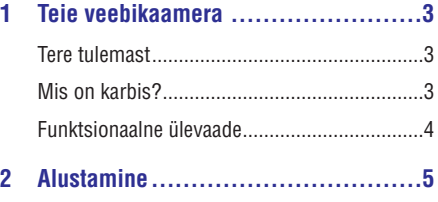

(Valikuline) Veebikaamera tarkvara ja draiverite installeerimine ................................................5 Veebikaamera ühendamine laua-/sülearvutiga.5

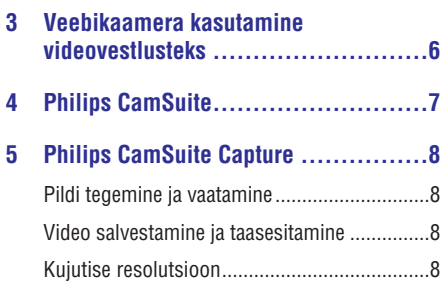

Ekraani re iim..................................................9 þ Galerii .............................................................9 Fotode/videote kausta avamine ................9 Fotode/videote menüü..............................9 Fotode/videote saatmine e-mailiga .........10 Fotode/videote kustutamine galeriist......10

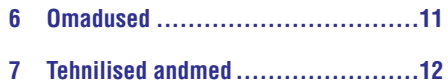

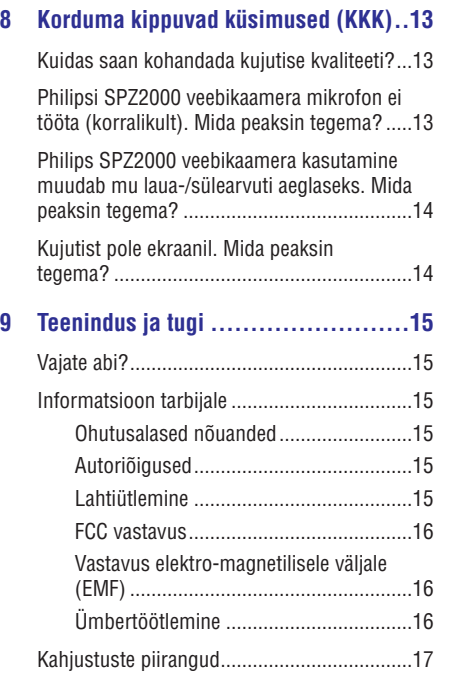

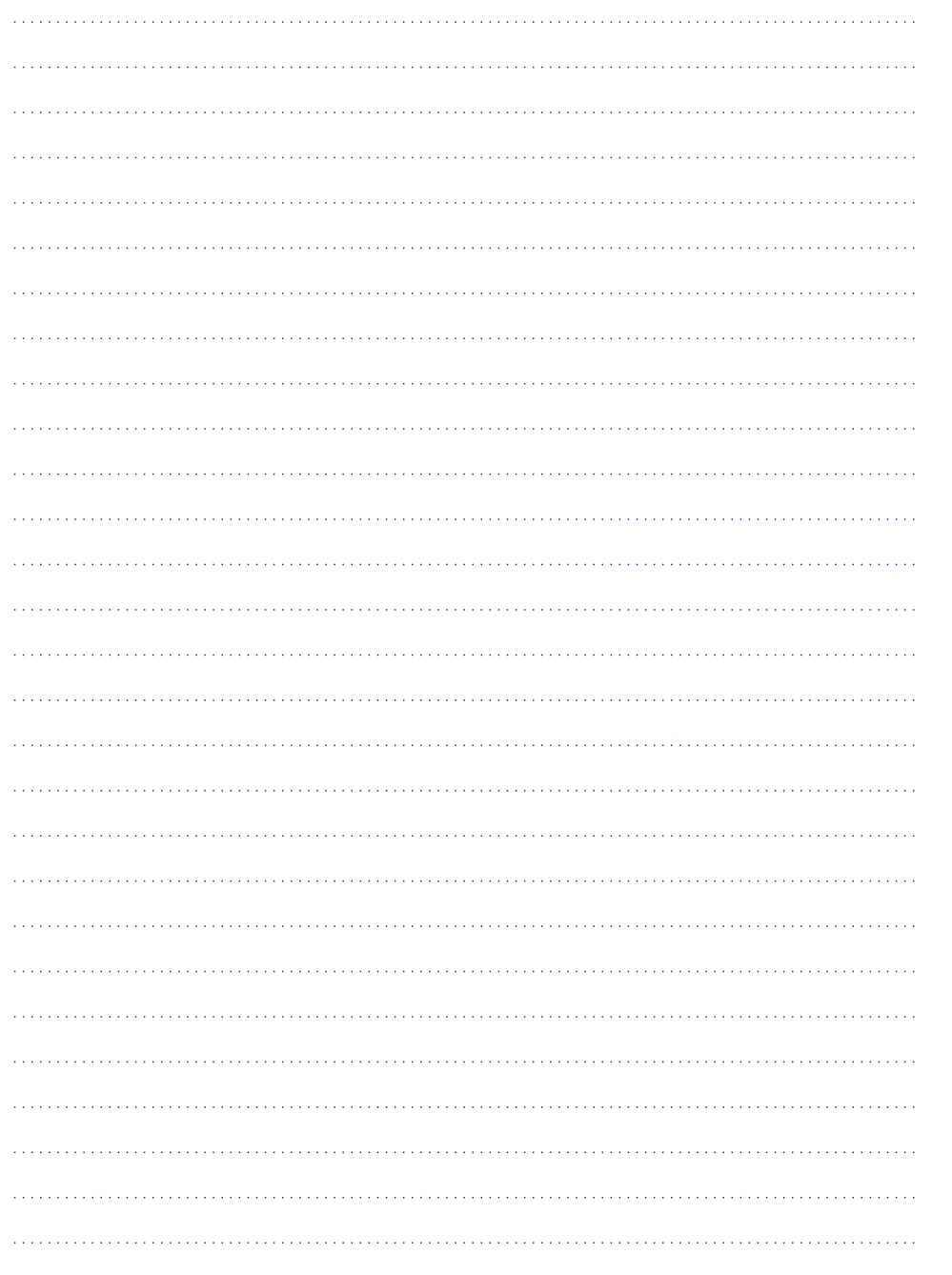

## **1. TEIE VEEBIKAAMERA**

Õnnitleme teid ostu puhul ja tere tulemast Philipsisse! Saamaks täit tuge, mida Philips pakub, registreerige oma toode www.philps.com/welcome.

• Aadressil www.philips.com/welcome valige oma keel ja valige **Register my product** (registreeri mu toode). Seejärel järgige ekraanipealseid juhiseid registreerimiseks.

Palun lugege alljärgnevaid juhiseid hoolikalt ja säilitage need tulevikus vaatamiseks.

## **Tere tulemast**

Teie ostetud Philipsi SPZ2000 veebikaamera on toodetud kõrgemate standardite järgi ja pakub Teile aastateks probleemivaba kasutamist. Philipsi SPZ2000 veebikaamera pakub Teile suurepäraseid kujutisi ja hämmastavat helikvaliteeti.

Philipsi SPZ2000 veebikaamerat saab kasutada mitmesugusteks toiminguteks:

- Video: Kasutage Philipsi SPZ2000 veebikaamerat videovestlusteks ja videokõnedeks. Veebikaamera töötab Skype'i, Windows® Live Messengeri, Yahoo! Messengeri, AOL Instant Messengeri, QQ ja teiste messengeridega ning VoIP (Voice over Internet Protocol) teenustega;
- **Video jagamine:** Looge oma videoklipid ja jagage neid sõpradega ja perekonnaga e-maili jne teel;
- **Pildistatud kujutised:** Kasutage pildistamise nuppu, et teha lihtsalt pilte ja jagada oma fotosid Facebookis, Flickeris, MySpace'is jne.

Edasised kasutusjuhendi peatükid annavad sammsammulise kirjelduse, kuidas kasutada Philipsi SPZ2000 veebikaamerat.

## **Mis on karbis?**

Palun kontrollige, et järgnevad esemed oleksid Philipsi SPZ2000 veebikaamera karbis.

Philipsi SPZ2000 veebikaamera H

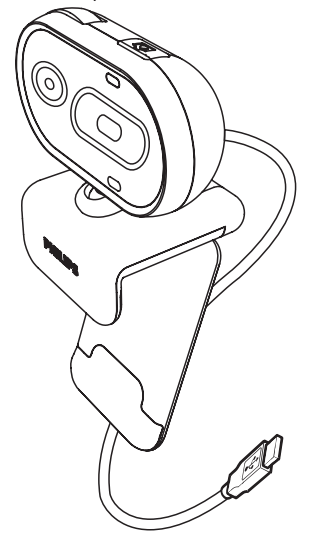

• Kiire alustamise juhend

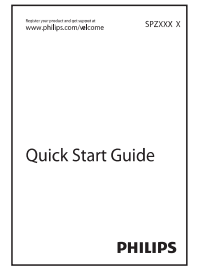

## **Funktsionaalne ülevaade**

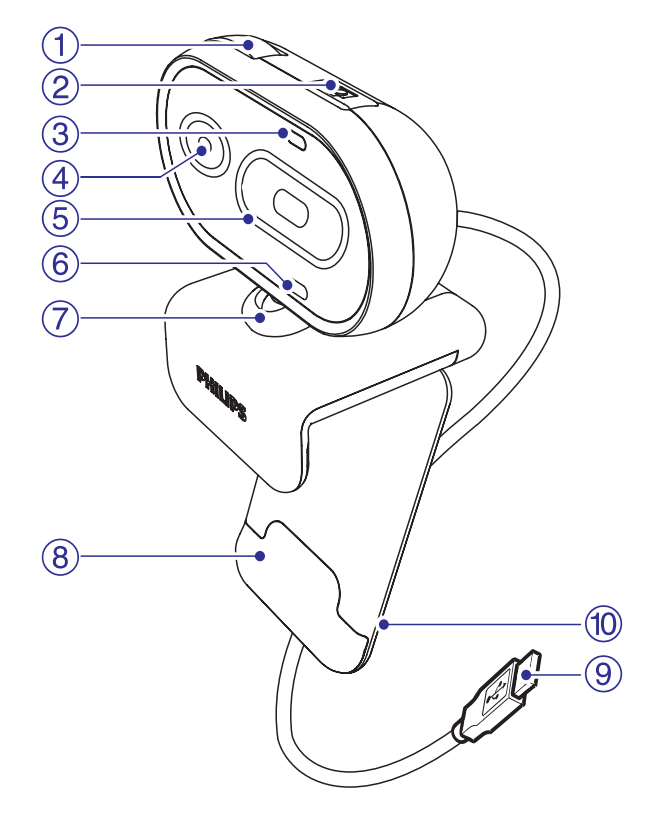

#### **1. Fokusseerimise rõngas**

• Kohandab kujutise fookust manuaalselt.

#### **2. Pildistamise nupp**

• Philipsi paigaldatud programmidega on võimalik teha pilte.

#### **3. Voolu LED**

- $\bullet$  Süttib, kui kaamera on kasutuses.
- **4. Lääts**

#### **5. Liigutatav kate**

• Kaitseb Teie privaatsust ja läätse.

#### **6. Sisseehitatud mikrofon**

H Hääle ja heli jaoks videokõne ja salvestamise ajal.

#### **7. Pöördepunkt**

- $\bullet$  Muudab veebikaamera vaatevälja manuaalselt.
- **8. Kummiäärtega klamber**
	- $\bullet$ Paigaldage veebikaamera oma arvuti monitori (lame-ekraan) või sülearvuti ekraani külge.

#### **9. USB ühendus**

- $\bullet$  Ühendab veebikaamera laua- või sülearvuti USB pesaga.
- $\bullet$ Annab voolu veebikaamerale, kui see on ühendatud laua- või sülearvutiga.

### **10. Kaablihoidja**

H Hoiab kaablit.

## **... TEENINDUS JA TUGI**

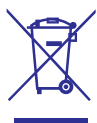

Ärge kunagi visake oma toodet ära teiste majapidamisjäätmetega. Palun informeerige ennast kohalikest reeglitest elektriliste ja elektrooniliste seadmete kogumise kohta. Õige toote ära viskamine aitab ennetada potentsiaalsest kahju keskkonnale ja inimtervisele.

Kõik ebavajalik pakendimaterjal on ära jäetud. Oleme teinud endast parima, et pakend oleks lihtsalt eraldatav üksikuteks materjalideks.

Palun järgige kohalikke regulatsioone pakendimaterjali ära viskamiseks.

## **Hoiatus**

• Plastikkotid võivad olla ohtlikud. Vältimaks lämbumisohtu, hoidke see kott eemal beebidest ja väikelastest.

## **Kahjustuste piirangud**

Edasimüüja ei ole vastutav ükskõik milliste kaudsete, eriliste, õnnetuslike ega põhjuslike tagajärgede eest (kaasa arvatud ettevõtte kaotused, kasumi kaotused või muu sarnane), ükskõik, kas lepingule tuginevate, lepingurikkumiste (kaasa arvatud hooletus), toote vastutuse või muuga seonduva puhul, isegi kui edasimüüja või selle esindajad on hoiatanud selliste võimalike kahjude eest ja isegi, kui siinmainitud ettevaatusabinõud pole aidanud kahju vältida.

## **... TEENINDUS JA TUGI**

## **FCC vastavus**

See seade vastab osale 15 FCC reeglites. See on vastavuses järgnevate tingimustega:

- **1. See seade ei tohi tekitada kahjulikku interferentsi ja**
- **2. See seade peab võtma vastu igasugust interferentsi, kaasa arvatud interferentsi, mis võib põhjustada soovimatuid toiminguid.**

## **Märkus**

- H Seda seadeldist on testitud ja leitud olevat vastavuses klass B digitaalsete seadmete piirangutega ning on kooskõlas osaga 15 FCC reeglites.
- $\bullet$ Need piirangud on selleks, et pakkuda mõistlikku kaitset kahjuliku interferentsi eest koduses majapidamises.

See seade toodab, kasutab ja võib kiirata raadiointerferentsi energiat ja kui see pole paigaldatud ja kasutatud vastavalt juhistele, võib põhjustada kahjulikku interferentsi raadiokommunikatsioonile.

Siiski puudub garantii, et antud paigaldamise korral puuduks interferents.

Kui see toode põhjustab kahjulikku interferentsi raadio või televiisori vastuvõtule, mida saab

kindlaks määrata lülitades seadet sisse ja välja, võib kasutaja proovida parandada interferentsi ühe või mitme all oleva meetodiga:

- Pöörake või paigutage ümber vastuvõttev antenn.  $\bullet$
- Suurendage vahemaad seadme ja vastuvõtja vahel.  $\bullet$
- Ühendage seade teise vooluringi võrguga, kus vastuvõtjat ei ole ühendatud.  $\bullet$
- Konsulteerige abi saamiseks edasimüüja või kogenud raadio/televiisori tehnikuga.  $\bullet$

Ükskõik milline loata tehtud muudatus seadmele võib tühistada õiguse seda seadet kasutada.

### **Vastavus elektro-magnetilisele väljale (EMF)**

Koninklijke Philips Electronics N.V. toodab ja müüb paljusid tooteid klientidele, mis (nagu iga elektriline seade) omab üldiselt võimet kiirata ja vastu võtta elektromagnetilisi signaale.

Üks Philipsi juhtivaid äripõhimõtteid on võtta toodetel kasutusele kõik vajalikud tervise ja ohutuse meetmed, et olla vastavuses kõikide seaduslike nõuetega ja jääda EMF standardite piiresse, mis kehtivad toote tootmise ajal.

Philips on pühendunud arendama, tootma ja turustama tooteid, mis ei põhjusta tervisele kahju. Philips kinnitab, et kui tema tooteid kasutatakse õigesti nende sihipäraseks kasutamiseks mõeldud viisil, on nad ohutud kasutamiseks vastavalt teaduslikele tõenditele, mis on tänapäeval kättesaadavad.

Philips mängib aktiivset rolli rahvusvaheliste EMF ja ohutuse standardite arendamises, mis võimaldab Philipsil olla tuleviku arengusuundadest uues standardiseerides varajast integratsiooni toodetes.

### **Ümbertöötlemine**

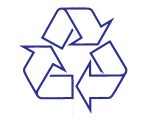

Teie toode on disainitud ja toodetud kõrgkvaliteetsetest materjalidest ja osadest, mida saab ümber töödelda ja taaskasutada. Kui näete läbikriipsutatud prügikasti sümbolit tootel, tähendab see, et toode on vastavuses Euroopa Direktiiviga 2002/96/EC.

## **2. ALUSTAMINE**

## **(Valikuline) Veebikaamera tarkvara ja draiverite installeerimine**

#### $=$ **Märkus**

H Kui soovite kasutada erifunktsioone, mida pakuvad Philips CamSuite ja Webcam Driver SPZ2000, külastage kodulehte www.philips.com/support ja laadige alla tarkvara. Philips CamSuite töötab ainult arvutitel, mille operatsioonisüsteemiks on Microsoft® Windows XP® (SP2 ja uuem), Vista või Windows 7. Peale tarkvara installeerimist on Teil võimalik kohandada Philips SPZ2000 veebikaamera seadistusi vastavatel lehtedel.

- **1.** Klikkige veebilehel www.philips.com/support kastikest **Choose country / language** (Vali riik / keel), et valida oma riik/keel.
- **2.** Klikkige kastikesel Search (otsi), sisestage **SPZ2000** ja klikkige otsingunupul.
- **3. Support for SPZ2000** Klikkige kastikesel (SPZ2000 tugi).
	- Valiku **Product support** (toote tugi) all **(Software and driver)** kohta. leiate informatsiooni tarkvara ja draiverite  $\mapsto$
- **4.** Laadige soovitava tarkvara installija alla.
- **5.** Käivitage installija ja järgige ekraanil olevaid juhendeid, et installeerimine lõpetada.
	- ekraani alumises nurgas **Philips CamSuite** Kui installeerimine on lõppenud, kuvatakse 9 ikoon  $\blacksquare$ .

#### ⋇ **Nõuanne**

H Teil on võimalik samal viisil alla laadida uusimat tarkvara, mis on mõeldud SPZ2000 veebikaamera jaoks.

## **Veebikaamera ühendamine laua- /sülearvutiga**

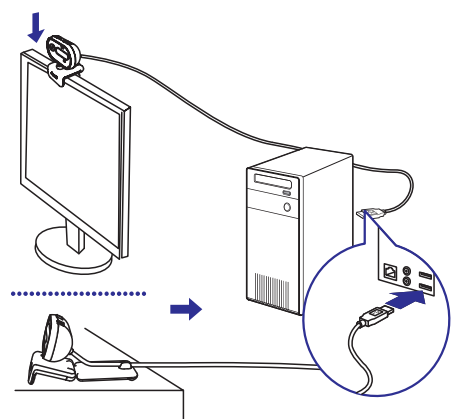

- **1.** Lülitage laua-/sülearvuti sisse.
- **2.** Kinnitage veebikaamera oma lauaarvuti monitori või sülearvuti ekraani külge.
	- Laiendage klambrit, et paigaldada Hveebikaamera laua või (suure) lauaarvuti monitori külge.
- **3.** Ühendage kaabel laua-/sülearvuti USB pesaga.  $\mapsto$  Kui veebikaamera on korrektselt ühendatud, kuvatakse ekraani alumises paremas nurgas järgmine hüpikaken.
- **4.** Keerake veebikaamera sobiva nurga alla.

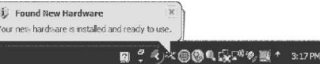

## **3. VEEBIKAAMERA KASUTAMINE VIDEOVESTLUSTEKS**

Philipsi SPZ2000 veebikaamera töötab Skype'i, Windows® Live Messengeri, Yahoo! Messengeri, AOL Instant Messengeri, QQ ja teiste messengeridega ning VoIP (Voice over Internet Protocol) teenustega.

Kui olete installeerinud ühe ülalmainitud programmidest, saate ühendada veebikaamera laua- /sülearvutiga ja kasutada seda videovestluseks. Liigutatavat katet on võimalik liigutada, et kaitsta oma privaatsust ja läätse.

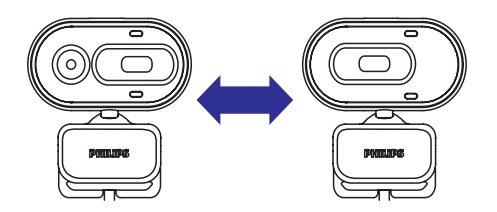

## **9. TEENINDUS JA TUGI**

Lugege seda kasutusjuhendit hoolikalt.

Teie toote mudeli number on SPZ2000.

Kui vajate enamat abi toote registreerimise, seadistamise, kasutamise, funktsioonide, tarkvara

uuendamise, tehniliste andmete ja garantiiga jne. külastage veebilehte www.philips.com/support.

- Klikkige aadressil www.philips.com/support **1. Choose country / language** (vali maa/keel), et valida oma maa/keel.
- **2.** Klikkige **Search** (otsi) kastil, sisestage **SPZ2000** ja seejärel Search (otsi) nuppu.
- **3.** Valige **Support for SPZ2000**.
	- **→ Product support** (toote tugi) leiate informatsiooni ülevaadete **(Overview)**, uusimate uuenduste **(Latest updates)**, kasutusjuhendite ja dokumentide **(Manuals and documentation)**, korduma kippuvate küsimuste **(Frequently asked** , toote informatsiooni **questions) (Product information)**, toote registreerimise **(Product registration)** jne. kohta.
	- Service Information (teenuse informatsioon) alt leiate informatsiooni garantii kohta.
	- Contact (kontaktid) alt leiate **Philips Consumer Care** klienditeenindajate telefoninumbrid.  $\mapsto$

## **Informatsioon tarbijale**

### **Ohutusalased nõuanded**

Järgige järgnevaid juhiseid, et kindlustada veebikaamera ohutu töötamine ja ennetada defekte.

- Ärge kasutage oma veebikaamerat H keskkondades, mis ei vasta järgnevatele nõuetele: temperatuur 0°C kuni 40°C, suhteline niiskus 45%~85%.
- Ärge kasutage ega hoidke oma veebikaamerat:  $\bullet$ 
	- Otsese päikesevalguse käes;  $\bullet$
	- Väga niiskes ja tolmuses keskkonnas; H
	- Igasuguse kuumusallika läheduses.  $\bullet$
- Kui Teie veebikaamera saab märjaks, kuivatage see pehme lapiga nii ruttu kui võimalik.  $\bullet$
- Kui lääts on must, ÄRGE katsuge läätse oma H sõrmedega.
- $\bullet$   $\quad$  Puhastage veebikaamera välispind pehme lapiga.
- ÄRGE kasutage puhastusvedelikke, mis baseeruvad alkoholil, denatureeritud piiritusel, ammoniaagil jne.
- ÄRGE üritage võtta osadeks ega parandada oma veebikaamerat ise. Ärge avage veebikaamerat. Tehniliste tõrgete korral viige see tagasi oma Philipsi edasimüüjale.  $\bullet$
- ÄRGE kasutage oma veebikaamerat vees.  $\bullet$
- Kaitske oma veebikaamerat õli, auru, suitsu, niiskuse ja tolmu eest.  $\bullet$
- Ärge kunagi suunake veebikaamera läätse H päikesesse.

### **Autoriõigused**

Autoriõigused © 2010 Philips Consumer Lifestyle B.V.

Kõik õigused kaitstud. Ühtegi selle publikatsiooni osa ei tohi kopeerida, üle kanda, hoida otsingumootoris ega tõlkida ühtegi keelde ega arvutikeelde mitte üheski vormis ega ühegi vahendiga: elektroonselt, mehhaaniliselt, magnetiliselt, optiliselt, keemiliselt, manuaalselt või mõnel muul moel, ilma eelneva kirjaliku loata Philipsilt. Brändid ja tootenimed on vastavate firmade kaubamärgid või registreeritud kaubamärgid.

## **Lahtiütlemine**

Philips ei anna mitte mingisugust garantiid, mis puudutab materjali, kaasa arvatud, kuid mitte piiratult, kaudsed garantiid kaubandusele ja vastupidavusele kindlaks otstarbeks.

Philips ei võta vastutust ühegi vea eest, mis võivad ilmneda siin dokumendis.

Philips ei kohustu uuendama ega ka hoidma selles dokumendis olevat informatsiooni.

## **... KORDUMA KIPPUMA KÜSIMUSED (KKK) 4. PHILIPS CAMSUITE**

## **Philips SPZ2000 veebikaamera kasutamine muudab mu laua-/sülearvuti aeglaseks. Mida peaksin tegema?**

**1.** Sulgege rakendused, mis ei pea ilmtingimata sees olema.

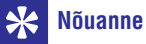

 $\bullet$ Maksimaalne kaadrimäär (kaadreid sekundis (fps), mida veebikaamera suudab toota) ja maksimaalne kujutise resolutsioon sõltuvad laua-/sülearvuti tehnilistest andmetest. Täisautomaatse kontrollfunktsiooniga muudab veebikaamera tarkvara automaatselt kaadrimäära ja resolutsiooni võimalikult parimaks, mis on antud juhul võimalik. Võib juhtuda, et laua-/sülearvuti tehnilised andmed ei ole piisavad, et veebikaamera saaks kasutada maksimaalset kaadrimäära ja resolutsiooni seadistust.

#### **Kujutist pole ekraanil. Mida peaksin tegema?**

- **1.** Veenduge, et veebikaamera on korrektselt ühendatud.
- **2.** Veenduge, et Te ei kasuta veebikaamerat mõnes teises rakenduses.
- **3.** Sulgege teine rakendus.

#### ₩ **Nõuanne**

 $\bullet$ Veebikaamerat ei saa kasutada rohkemas kui ühes rakenduses korraga.

Philips CamSuite pakub kiiret ligipääsu paljudele enamkasutatavatele funktsioonidele ja seadistustele. Selleks, et nautida erifunktsioone ja eriseadistusi, mida Philips CamSuite pakub, installeerige see enne Philips SPZ2000 veebikaamera kasutamist.

Pärast Philipsi CamSuite installeerimist saate teha topelt-klõpsu Windowsi tööriistaribal Philips CamSuite ikoonil **Q**, et minna Philips CamSuite iuhtpaneelile.

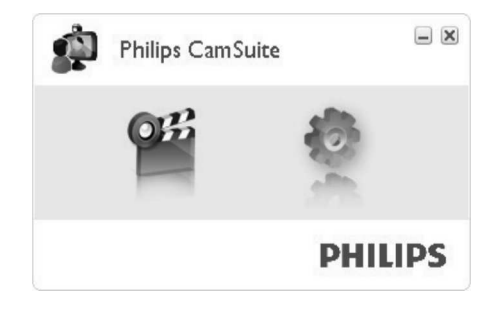

## **5. PHILIPS CAMSUITE CAPTURE**

Philips CamSuite Capture'iga omate ligipääsu alljärgnevatele veebikaamera funktsioonidele:

- Pildistamine  $\blacksquare$
- Videote salvestamine  $\bullet$
- Fotode või videote saatmine e-maili teel  $\bullet$
- Piltide, videote, vaigistamise ja multimeedia kaustade seadistuste kohandamine  $\bullet$
- Klikkige üks kord Philips CamSuite'i **1.** juhtpaneelil ikoonil <sup>olli</sup> või kaks korda töölaual ikoonil 9<sup>23</sup>, et käivitada Philips CamSuite Capture.
- Klikkige Philips CamSuite Capture akna **2.** paremas ülemises nurgas auvale sulgemise nupule, et sulgeda Philips CamSuite Capture.

#### <mark>\*</mark> **Nõuanne**

 $\bullet$ Kui kasutate veebikaamerat juba mõne teise programmiga, ei saa Te salvestada kujutisi Philips CamSuite Capture'i ülevaatajasse.

## **Pildi tegemine ja vaatamine**

- **1.** Keerake veebikaamera sobivasse vaatamisnurka.
- Klikkige Philips CamSuite Capture aknas **2.** ikoonile **o** 
	- $\mapsto$  Tehakse foto ja see salvestatakse fotogaleriisse.
- Selleks, et vaadata fotot fotogaleriis, klikkige **3.** sellele kaks korda.

## **Video salvestamine ja taasesitamine**

## **Märkus**

- $\bullet$ Kui Te valite resolutsiooni, mis on suurem kui 640x480 (VGA), siis blokeeritakse salvestamise ikoon. Valige madalam resolutsioon, et aktiveerida salvestamise võimalus.
- **1.** Keerake veebikaamera sobiva nurga alla.
- **2.** Klikkige Philips CamSuite Capture aknas ikoonile <sup>8</sup> . et alustada salvestamisega.
	- Klikkige **II**, et salvestamine ajutiselt peatada.
- Klikkige █, et salvestamine lõpetada. Video on salvestatud ja paigutatud videogaleriisse. **3.** ←ا
- Selleks, et taasesitada videot videogaleriis, **4.** klikkige sellele kaks korda.

#### <mark>\*</mark> **Nõuanne**

 $\bullet$ 

 $\bullet$ Kontrollige enne video taasesitamist, et Teil oleks multimeediamängija installeeritud laua-/sülearvutisse.

## **Kujutise resolutsioon**

Teil on võimalik valida erinevate resolutsioonide vahel piltidele/videotele, mida teete veebikaameraga:

- 160x120 (SQVGA)
- 176x144 (QCIF)  $\bullet$
- 320x240 (E-maili suurus)  $\bullet$
- 352x288 (CIF)
- 640x480 (VGA)  $\bullet$
- 1280x960 (1.3 MP, ainult fotodele)  $\bullet$

## **Märkus**

 $\bullet$ 

 $\bullet$ 

- H Videosalvestistele on maksimaalne resolutsioon 640x480 (VGA).
- Klikkige Philips CamSuite Capture aknas **1.** allasuunatud noolel.
	- Kuvatakse saadavalolevate resolutsioonide nimekiri. ←ا

## **8. KORDUMA KIPPUMA KÜSIMUSED (KKK)**

### **Kuidas saan kohandada kujutise kvaliteeti?**

Philipsi veebikaamera vaikimisi seadistused pakuvad tavaliselt parimat pildikvaliteeti. Kui Teil on laua-/sülearvutisse installeeritud Philips CamSuite või Webcam Driver SPZ2000, saate kohandada pildikvaliteeti ka vastavalt oma eelistustele.

### **Philips SPZ2000 veebikaamera mikrofon ei tööta (korralikult). Mida peaksin tegema?**

#### **Windows XP (SPS2):**

- **1.** Klikkige laua-/sülearvutis **Start > Control panel**.
- Klikkige . **2. Sounds and Audio Devices**
- **3.** Klikkige kuvatud aknas **Voice**.

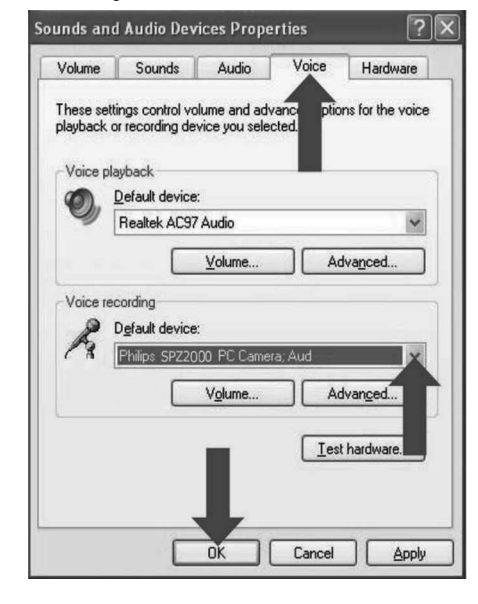

- Muutke Philips SPZ2000 veebikaamera **4.** vaikimisi seadmeks valiku **Voice recording** all.
- **5.** Klikkige **OK**, et salvestada oma seadistused.

#### **Windows Vista:**

- **1.** Klikkige laua-/sülearvutis **Start > Control panel**.
- **2.** Klikkige **Hardware and Sound**.
- **3.** Klikkige **Sound**.
- **4.** Klikkige kuvatud aknas **Recording**.
- **5.** Valige Philips SPZ2000 veebikaamera ja klikkige **Set Default**.
- **6.** Klikkige **OK**, et salvestada oma seadistused.

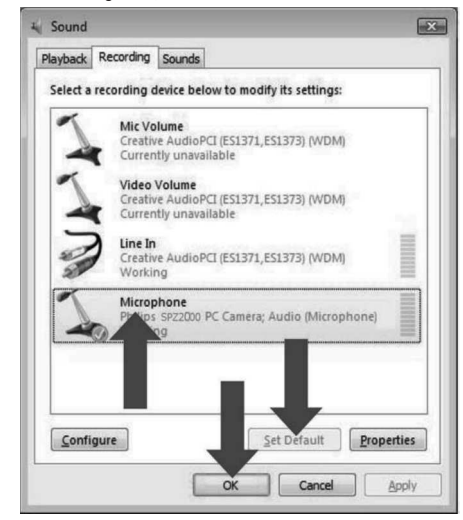

### **Windows 7:**

- **1.** Klikkige laua-/sülearvutis **Start > Control panel**.
- **2.** Klikkige Hardware and **Sound**.
- **3.** Klikkige **Sound > Manage audio device**.
- **4.** Klikkige kuvatud aknas **Recording**.
- **5.** Valige Philips SPZ2000 veebikaamera ja klikkige **Set Default**.
- **6.** Klikkige **OK**, et salvestada oma seadistused.

## **7. TEHNILISED ANDMED**

- $\bullet$ Sensori resolutsioon: VGA (640 x 480 pikslit)
- $\blacksquare$ Video salvestamise resolutsioon (Maks.): 1.2 MP (Tarkvara võimendatud, kui Philips CamSuite tarkvara on installeeritud)
- $\bullet$ Foto resolutsioon (Maks.): 1.2 MP (Tarkvara võimendatud, kui Philips CamSuite tarkvara on installeeritud); 5.0 MP (Tarkvara võimendatud, kui Philips CamSuite tarkvara ja Webcam Driver SPZ2000 on installeeritud)
- $\bullet$ Kaadreid sekundis: 30 kaadreid maksimaalselt @VGA
- $\bullet$ Läätse F-number: F2.4
- $\blacksquare$ Läätse vaateala nurk: 55 kraadi
- $\bullet$ Minimaalne objekti valgustatus: < 10 lux
- $\blacksquare$ Video formaat: YUY2, RGB24 and I420 (Kui Webcam Driver SPZ2000 installeeritud)
- $\blacksquare$ Mikrofon: Sisseehitatud mikrofon helivõimendusega
- $\bullet$ Windows®OS: Windows® 7, Vistaga sobilik. XP'ga sobilik
- $\bullet$ USB kasutajaliides: USB 2.0 High speed
- $\bullet$ USB video klass: UVC sobilik
- $\blacksquare$ USB kaabli pikkus: 1.5 m
- $\bullet$ Vool: Vooluvarustus kaasasoleva USB kaabli kaudu; 5V DC, 0.15A

### **Süsteeminõuded Microsoft Windowsiga personaalarvutile:**

- $\bullet$ Minimaalsed nõuded süsteemile:
	- $\bullet$ 1.6 GHz või võrdväärne
	- $\bullet$ 512 MB RAM Windows XP'le
	- $\bullet$ 1GB RAM (32 bit) Windows Vistale või Windows 7'le
	- OS: Windows XP SP2, Vista ja Windows 7
	- $\bullet$ 200 MB vaba kõvaketta ruumi
	- $\bullet$ Üks vaba USB 2.0 port

 $\bullet$ 

 $\blacksquare$ 

H

 $\bullet$ 

- $\bullet$ Helikaart ja kõlarid (OS-sobilikud)
- $\bullet$ 16-bit värviline ekraan 800x600 DirectX 3D toega
- $\bullet$ DirectX 9.0c või uuem
- $\bullet$ Microsoft Net Framework 2.0
- $\bullet$ Internetiühendus, et laadida alla draivereid, Philips CamSuite ja kasutusjuhendeid
- Adobe reader, et lugeda \*PDF faile Soovituslikud nõudmised süsteemile:
- $\bullet$ 2.4 GHz dual core või võrdväärne
- $\bullet$ 1 GB RAM (32 bit) / 2 GB RAM (64 bit) Windows XP, Vistale ja Windows 7'le
- $\bullet$ DirectX 9.0c või uuem
- $\bullet$ Microsoft.Net Framework 2.0
- $\bullet$ Internetiühendus
- $\bullet$ Adobe reader, et lugeda \*PDF faile
- Soovituslikud nõudmised Apple Mac'ile:
- $\bullet$ Mac OS X v 10.4 "Tiger" - "10.5 Leopard"
- **A** 200 MB vaba kõvaketta ruumi
- $\bullet$ USB ava 2.0

## **... PHILIPS CAMSUITE CAPTURE**

- **2.** Valige soovitud resolutsioon.
- Kui soovite valida teist resolutsiooni, korrake sammu 1 ja sammu 2.  $\blacksquare$

## **Ekraani reþiim**

Philips CamSuite Capture'iga saate vaadata fotot või taasesitada videot erinevates režiimides:

- Normaalne ekraani režiim  $\blacksquare$
- Üle-ekraani režiim  $\blacksquare$
- Ekraanile sobitatud režiim  $\blacksquare$
- **1.** Klikkige Philips CamSuite Capture aknas  $\Box$  , et lülituda **[Normal screen mode]** (normaalne ekraani režiim) režiimist **[Full screen mode]** (üle-ekraani režiim) / **[Fit screen mode]** (ekraanile sobitatud režiim) režiimi või **[Full screen mode]** (üle-ekraani režiim) / **[Fit screen mode]** (ekraanile sobitatud režiim) režiimist **[Normal screen mode]** (normaalne ekraani režiim) režiimi.
	- **[Fit on screen]** Valige rippmenüüst **[Full screen** (ekraanile sobitatud) või mode] (üle-ekraani režiim). ←ا

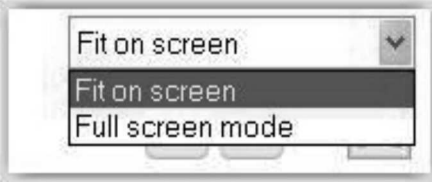

## **Galerii**

Fotod ja videod, mis on tehtud veebikaameraga, salvestatakse fotode või videote galeriisse või valitud fotode või videote kausta (multimeedia kaustad).

#### **Galeriisse sisenemiseks:**

- **1.** Klikkige Philips CamSuite Capture aknas  $\blacktriangleright$  Gallery, et kuvada galeriid.
- **2.** Klikkige , et kuvada fotogaleriid.
- Klikkige  $\Box$ , et kuvada videogaleriid.  $\bullet$
- Klikkige Gallery, et galerii sulgeda.  $\bullet$

#### **Fotode/videote kausta avamine**

#### **Fotogaleriis:**

 $\bullet$  Valige foto ja klikkige  $\square$ , et avada fotokaust.

#### **Videogaleriis:**

 $\bullet$  Valige video ja klikkige  $\Box$  , et avada videokaust.

## **Fotode/videote menüü**

#### **Fotode/videote menüüde kuvamiseks klikkige hiire parema nupuga:**

- **1.** Valige foto-/videogaleriis foto/video.
- **2.** Klikkige hiire paremat nuppu. → Kuvatakse fotode/videote menüü.
- **3.** Tehke valik, et jätkata.

#### **Fotomenüü valikud:**

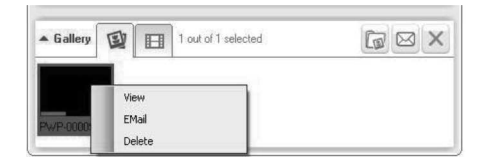

- **[View]:** valitud fotode vaatamine.  $\bullet$
- **[Email]:** valitud foto(de) saatmine emailiga.  $\bullet$
- **[Delete]:** valitud foto(de) kustutamine.  $\bullet$

#### **Videomenüü valikud:**

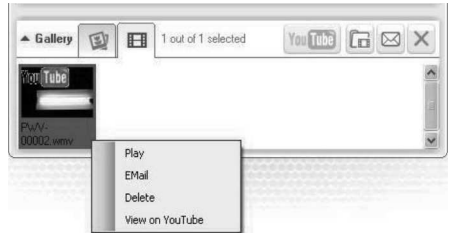

- **[Play]:** valitud video(te) taaseistamine.  $\bullet$
- **[Email]:** valitud video(te) saatmine emailiga.  $\blacksquare$
- **[Delete]:** valitud video(te) kustutamine.  $\bullet$

## **... PHILIPS CAMSUITE CAPTURE**

#### **Fotode/videote saatmine e-maili teel**

- **1.** Valige foto-/videogaleriist foto(d)/video(d), mida soovite saata e-maili teel.
- **2.** Klikkige ⊠ .
	- Kuvatakse e-maili sõnum, millele on 9 lisatud valitud foto(d)/video(d).
- **3.** Saatke e-mail.

## **Foto(de)/video(te) kustutamine galeriist**

- **1.** Valige foto-/videogaleriist foto(d)/video(d), mida soovite kustutada.
- **2.** Klikkige × ikooni ⊠ kõrval.
- **3. [Yes]** Klikkige hüpikmenüüs (jah).

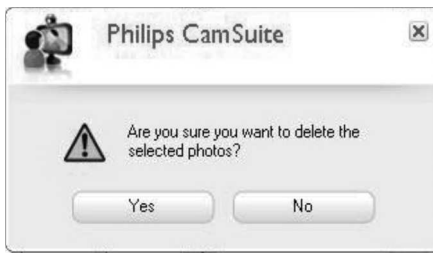

- $\rightarrow$  Valitud foto(d)/video(d) kustutatakse galeriist.
- hüpikmenüüst **[No]** (ei). Kustutamise katkestamiseks valige  $\bullet$

## **6. OMADUSED**

- **1.** Klikkige Philips CamSUite juhtpaneelil  $\blacksquare$  .
- **2. [Webcam settings]** Klikkige nupul (veebikaamera seaded).

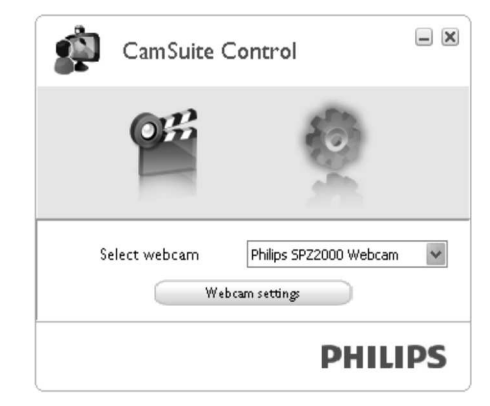

- → Kuvatakse [**Properties**] (omadused) aken.
- **3.** Muutke **[Properties]** (omadused) aknas värviseadeid, mis on SPZ2000 jaoks saadaval.

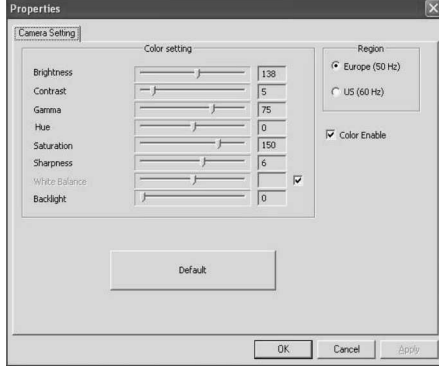

## **Märkus**

 $\bullet$  Omaduste ekraani on võimalik näha siis, kui Te olete veebikaamera tarkvara installeerinud.